## Mac OS X 10.7 上での Unidriver 設定方法

Unidriver は EFI の開発したスペシャル・プリンタ・ドライバです。仮想プリンタのようにグラフックアプ リケーションから直接 XF Server または eXpress にプリントできます。

この Mac OS X 版の最新 Unidriver は Intel CPU を搭載した Mac OS X 10.6 Snow Leopard および Mac OS X 10.7 Lion での動作がサポートされています。32Bit または 64Bit のグラフィックアプリケーションで動作 します。

## インストール方法

本 Unidriver をインストールする前に、既存の Unidriver プリンタを削除してください。その後、既存の Unidriver Installer で Unidriver をアンインストール (Uninstall) してください。

- 1. 最新の OS X 用 Unidriver を EFI の Web サイトまたは販売店から入手して下さい。
- 2. 入手した Unidriver (EFI Unidriver.tgz)をインストールする Mac の適当な場所にコピーします。
- 3. EFI Unidriver.tgz をダブルクリックします。解凍されて Install EFI Unidriver.app (インストーラ)が 表示されます。

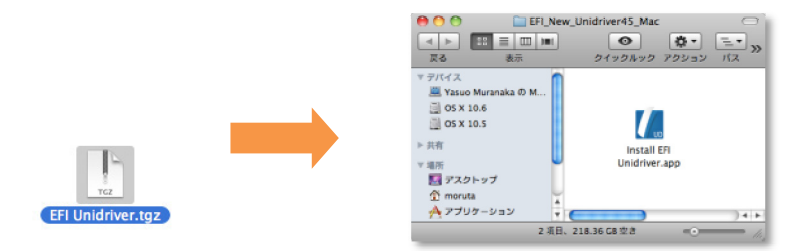

- 4. Install EFI Unidriver をダブルクリックしてインストールを開始して下さい。以降、表示される指示に 従ってインストールを進めてください。Unidriver のインストールには管理者権限が必要です。
- 5. インストールが終了したらシステムを再起動してください。

プリンタを追加する ‒ 同じサブネット内にある XF または eXpress の設定方法

設定する前に同じサブネット内の XF Server または eXpress が起動していることを確認して下さい。

- 1. システム環境設定の「プリンタとファクス」をクリックします。
- 2. 「+」ボタンをクリックします。
- 3. デフォルトタブをクリックします。プリンタ名のリストから XF または eXpress の動作している PC の名前または IP アドレスのコンピュータを選択します。
- 4. 「名前:」は変更できますが日本語は使用しないでください。
- 5. 「場所:」は入力しなくてもかまいません。
- 6. 「ドライバ:」は XF を選択した場合 EFI XF Unidriver、eXpress の場合 EFI eXpress Unidriver が自 動で選択されます。

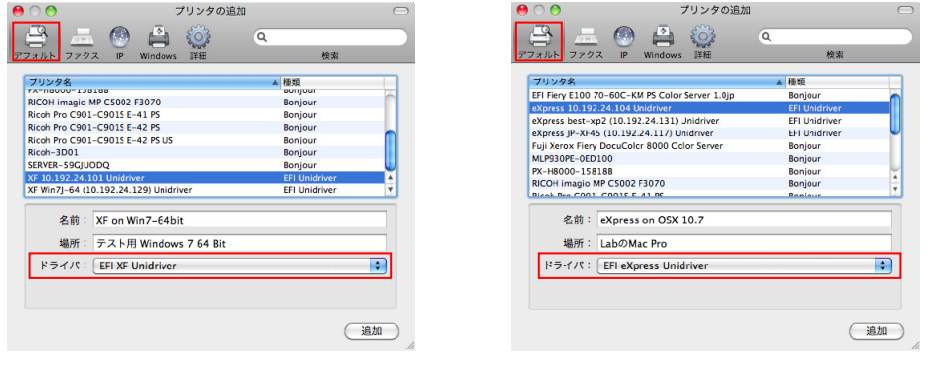

XF の場合 しょうしょう しょうしょう eXpress の場合

- 7. 「追加」をクリックします。
- 8. XF Server または eXpress がプリンタとして追加されます。

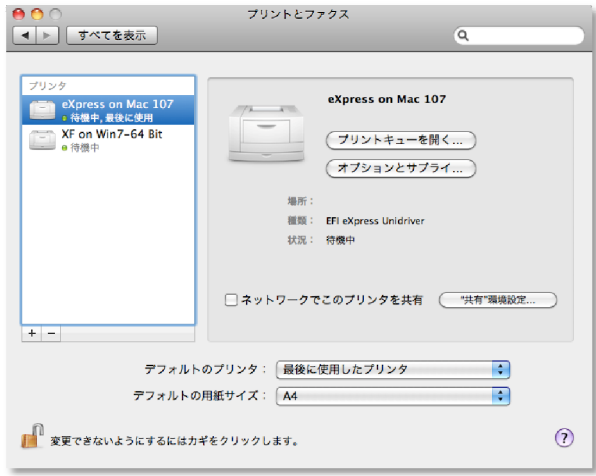

プリンタを追加する ‒ 異なるサブネット内にある XF または eXpress の設定方法

設定する前に異なるサブネット内の XF Server または eXpress が起動していて Unidriver をインストールし た Mac または PC と通信できることを確認して下さい。

- 1. システム環境設定の「プリンタとファクス」をクリックし、「+」ボタンをクリックします。
- 2. 「詳細」タブをクリックします。詳細タブが表示されていない場合ツールバーを右クリックして「ツ ールバーをカスタマイズ…」を選択し、詳細タブをツールバーに表示させます。

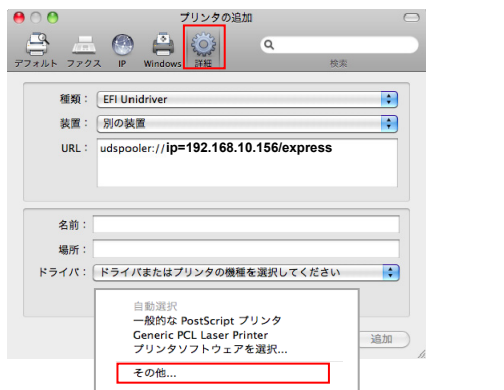

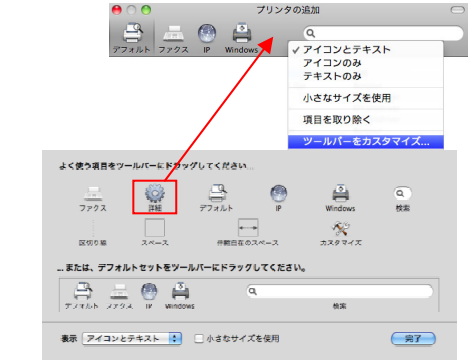

- 3. 種類に「EFI Unidriver」を選択。
- 4. 装置に「別の装置」を選択。
- 5. URL に XF Server または eXpress の動作している PC または Mac の IP アドレスを下記の例のように 入力して下さい。
	- 例)syntax は全て小文字です。スペース等は入りません。 udspooler://ip=10.192.27.132/xf (XFの場合) udspooler://ip=192.168.10.156/express (eXpressの場合)
- 6. ドライバは「その他…」を選択します。選択ダイアログが表示されますので EFI\_UD\_XF.ppd(XF の場 合)または EFI\_UD\_EX.ppd(eXpress の場合)を選択して下さい。これらは以下の場所にあります。

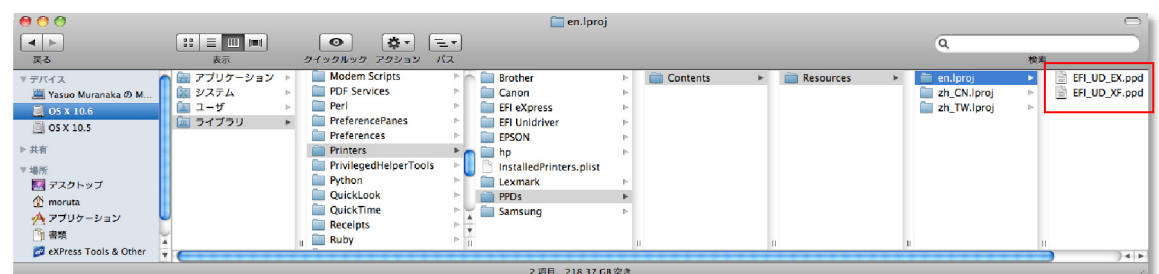

ライブラリ >> Printers >> PPDs >> Contents >> Resources >> en.lproj

7. PPD を選択して「開く」をクリックしたら「追加」をクリックしてプリンタを追加します。

## 印刷

デフォルトでは、ジョブはワークフロー(XF)または環境設定(eXpress)に設定されている条件でプリント されます。Unidriver ではこれらの設定のいくつかを変更してプリントすることができます。ただし、この 機能は使用するアプリケーションに依存します。PostScript をサポートしているグラフック系のアプリケ ーションの場合のみ可能です。以下は Adobe Illustrator CS4 からの出力方法の例です。

- 1. ファイルメニューから「プリント…」を選択します
- 2. 「プリンタ:」に Unidriver のプリンタを選択します。自動的に適切な PPD が選択されます。
- 3. その他、用紙サイズ、トンボ、色分解等必要な設定を行います。 カラーマネージメントの設定はデフォルトの「アプリケーションのカラー設定」を選択して下さい。 この時プロファイル、マッチング方法の設定は RIP 側では無視されますので何を選択していても OK です。「PostScriptⓇのカラー設定」は選択しないでください。

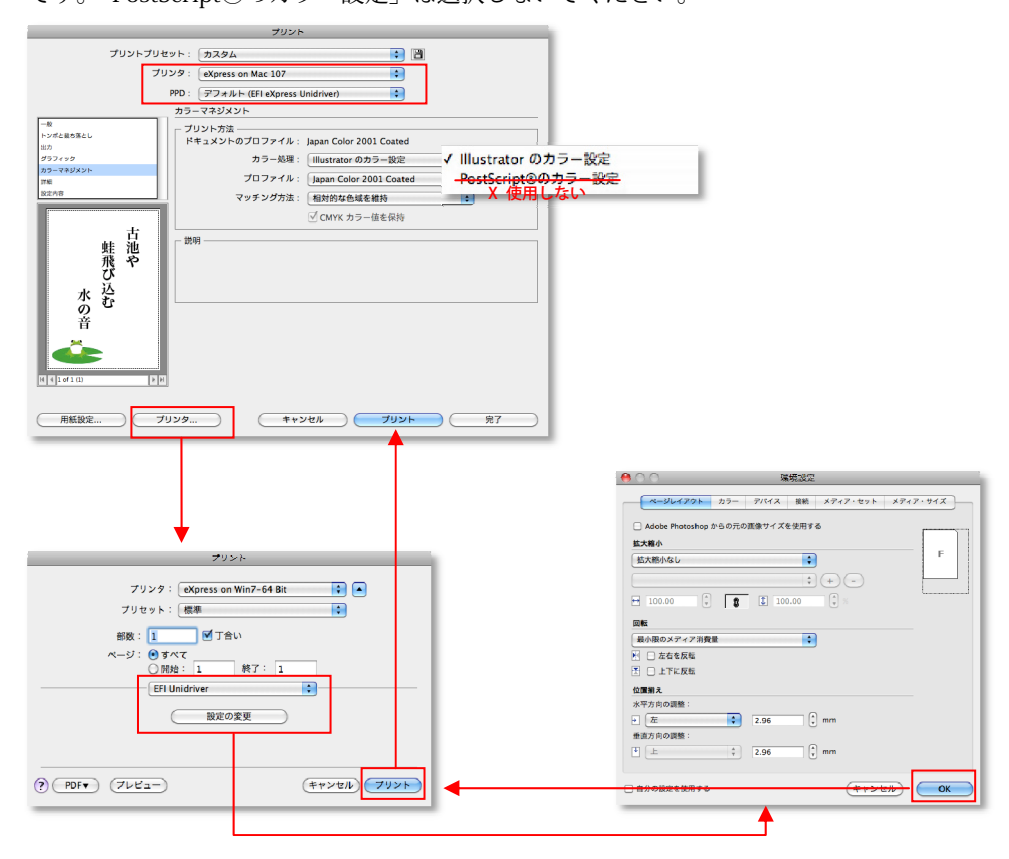

- 4. 設定を変更したい場合「プリンタ…」をクリックした後、プルダウンメニューから「EFI Unidriver」 を選択して「設定の変更」をクリックして下さい。しばらくすると、ワークフロー(XF)または環境 設定(eXpress)の画面が表示されます。設定を変更・確認して「OK」をクリックします。
- 5. 「プリント」をクリックしてしばらくすると元のプリントダイアログに戻ります。最後に「プリント」 をクリックするとジョブがスプールされて XF または eXpress に送信されます。